# **Add a Text Object**

In Objects and Animation it is possible to add a Text Object to a Slide by clicking on the Text Icon (T) on the Menu Bar.

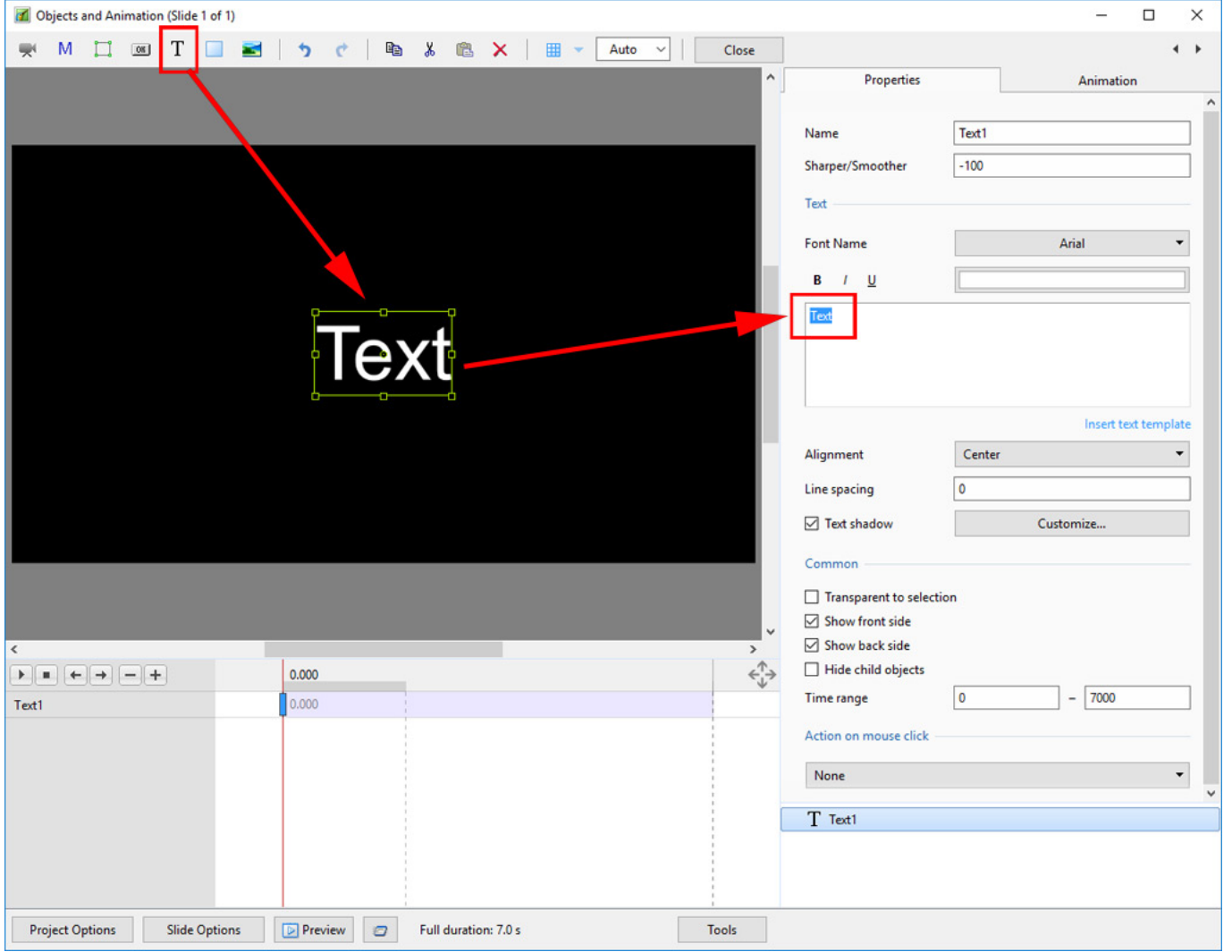

The Properties of the TEXT are shown in the Properties Tab on the Right.

Choose a Font from the dropdown Menu and other attributes such as Bold, Italic, Underlined and/or Color.

#### **Font Size**

Note that there is no Font Size but that the Text Box has a Percentage Zoom which controls the size of the Font.

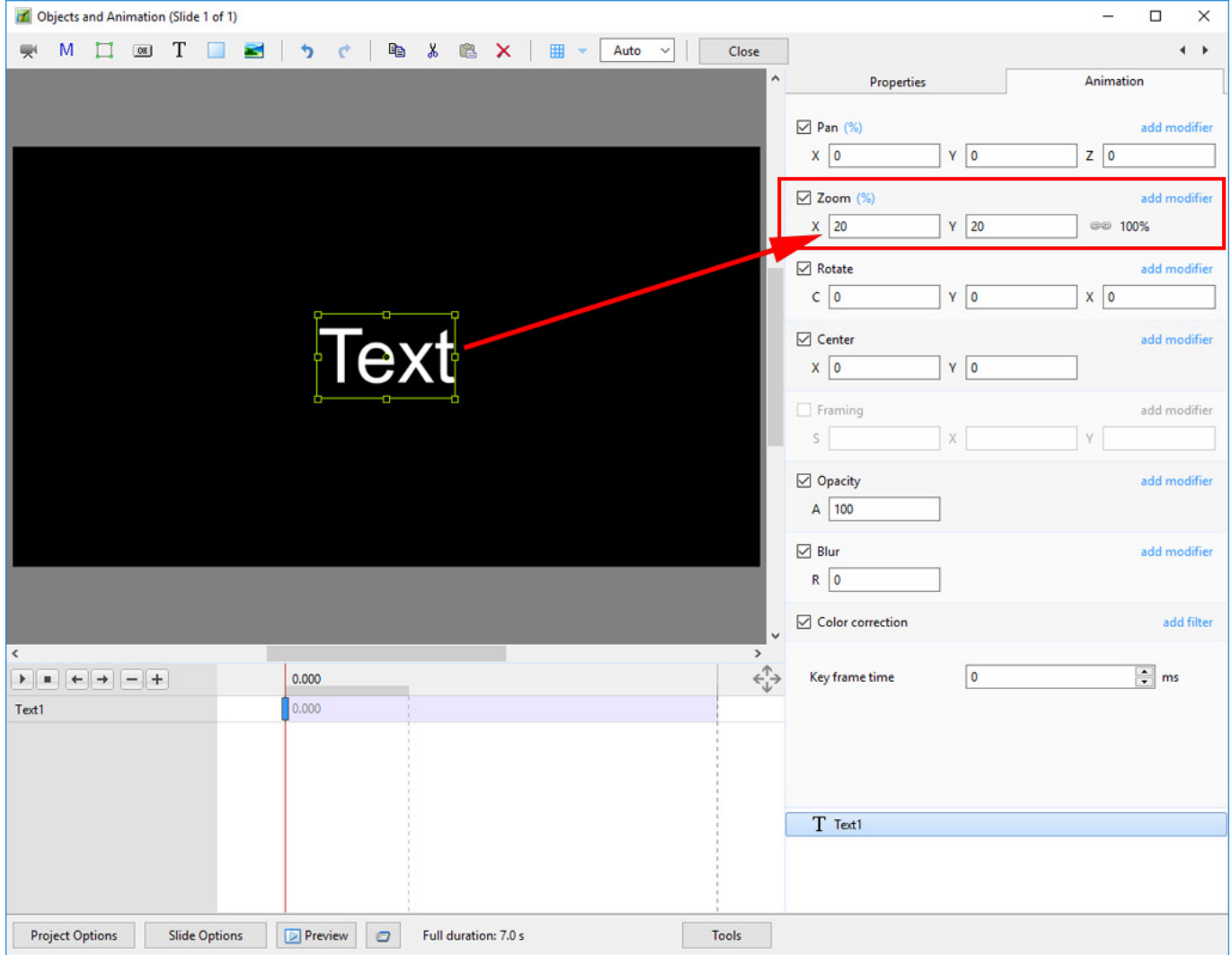

Note also that one line of Text in the above example = 15% Zoom. Two lines of Text = 30% Zoom; three lines of Text = 45% etc. This relationship will continue until the size of the "bounding box" is altered via a mouse action.

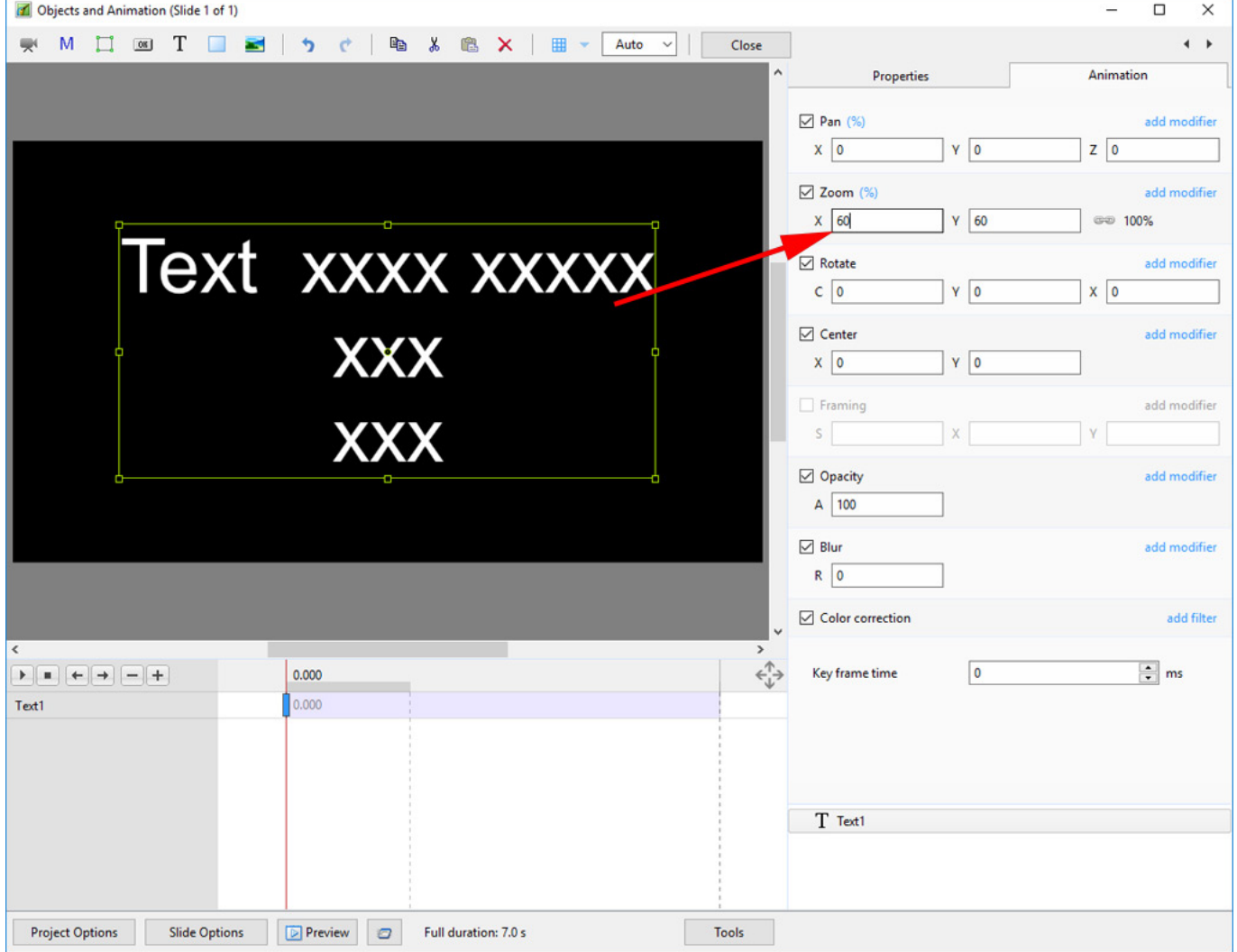

In the next Example it can be seen that One line of Text at 6% gives the same Font Size as 16 lines of Text at 96% Zoom. Knowing this relationship allows the user to create a consistent Font Size across multiple Slides.

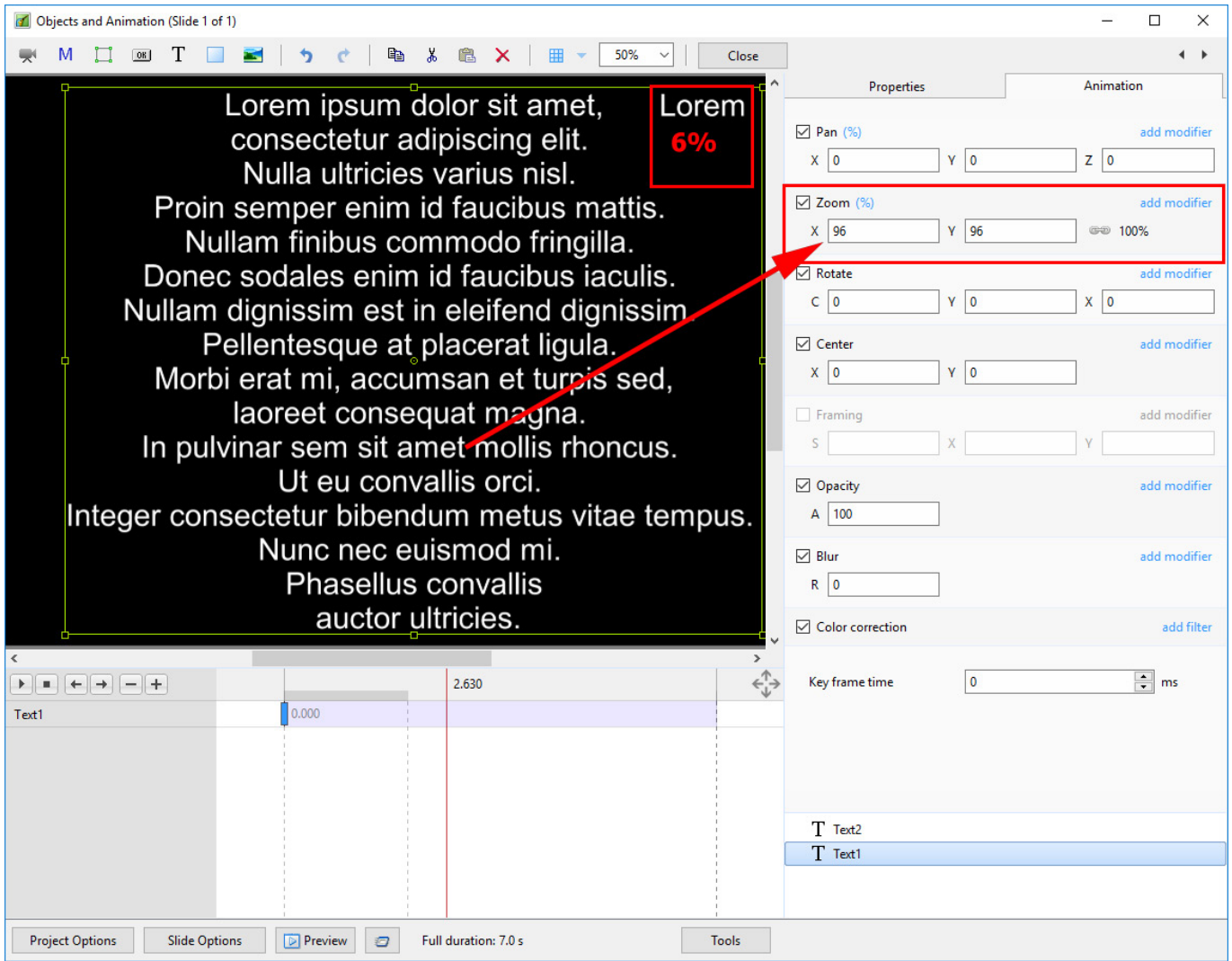

#### **Insert Text Template**

This feature allows you to add a Text Template to an individual slide. It can be done globally (all slides) in Project Options / Defaults

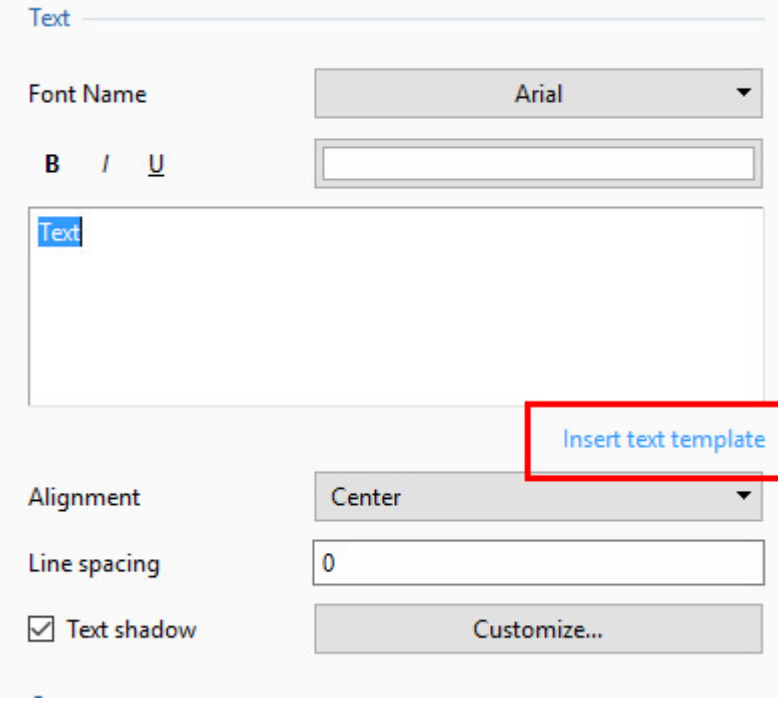

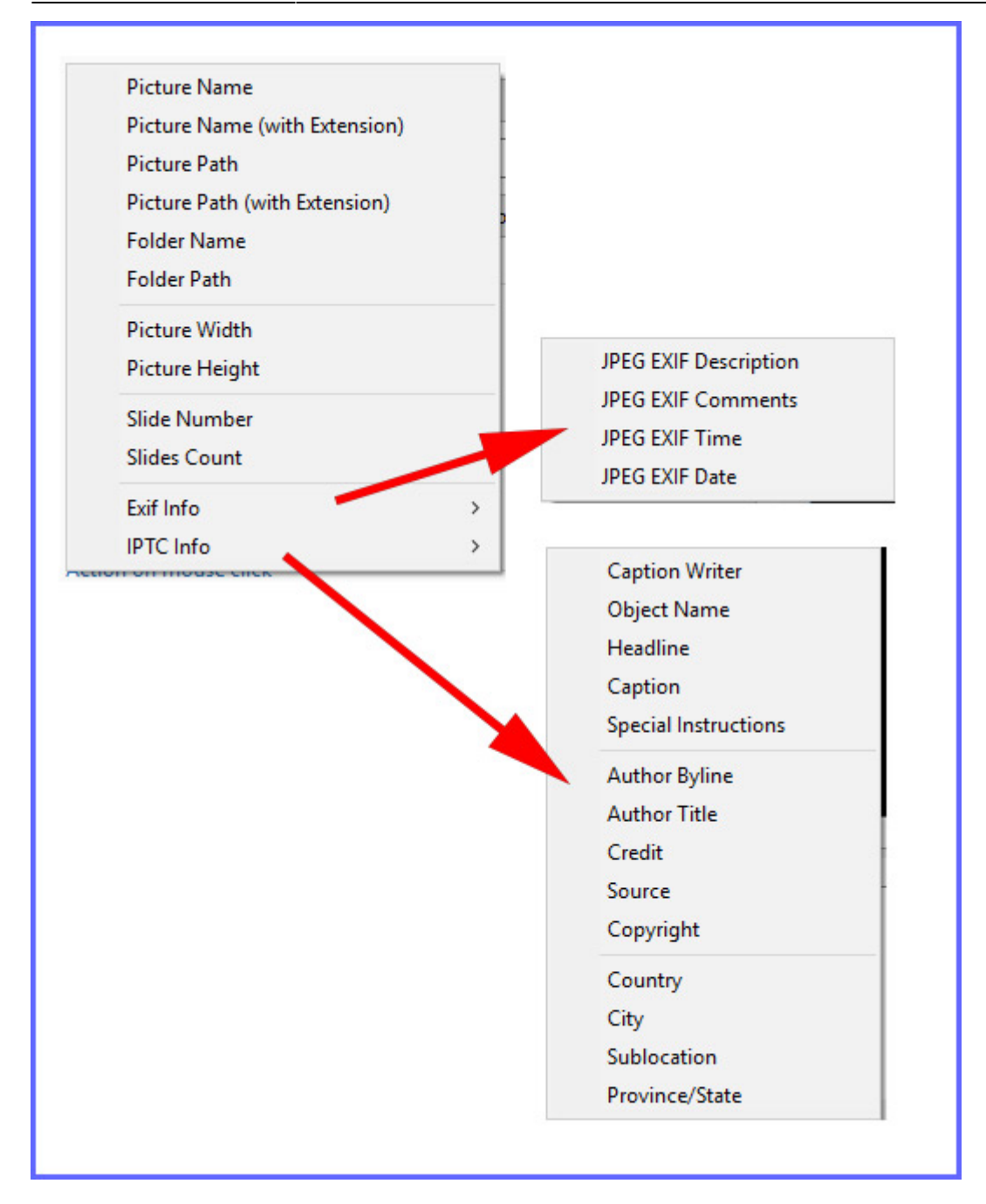

Choose from the options

#### **Justification**

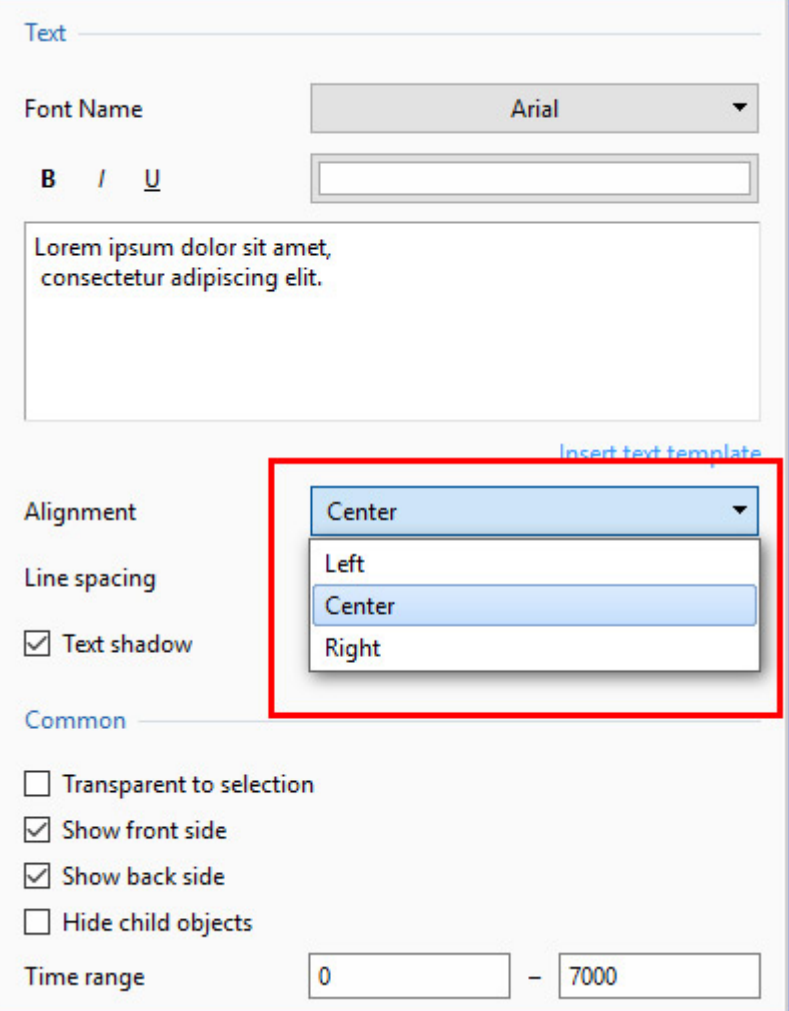

## **Line Spacing**

Last update: 2022/12/18 11:20 en-us:11.0:how\_to\_v9:addtext https://docs.pteavstudio.com/en-us/11.0/how\_to\_v9/addtext?rev=1563279045

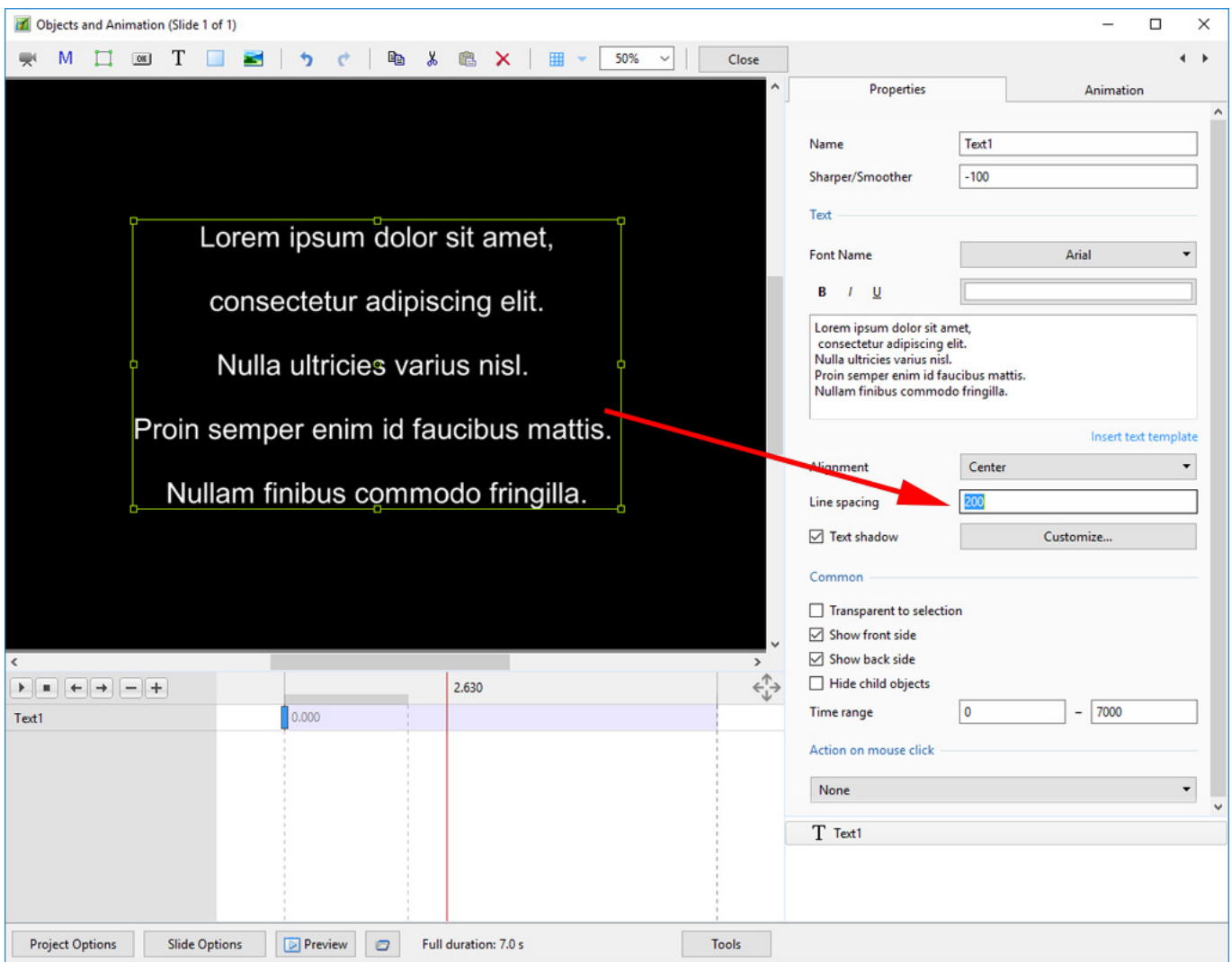

The options are (-100%) to (200%). The default is Zero.

### **Sharper/Smoother**

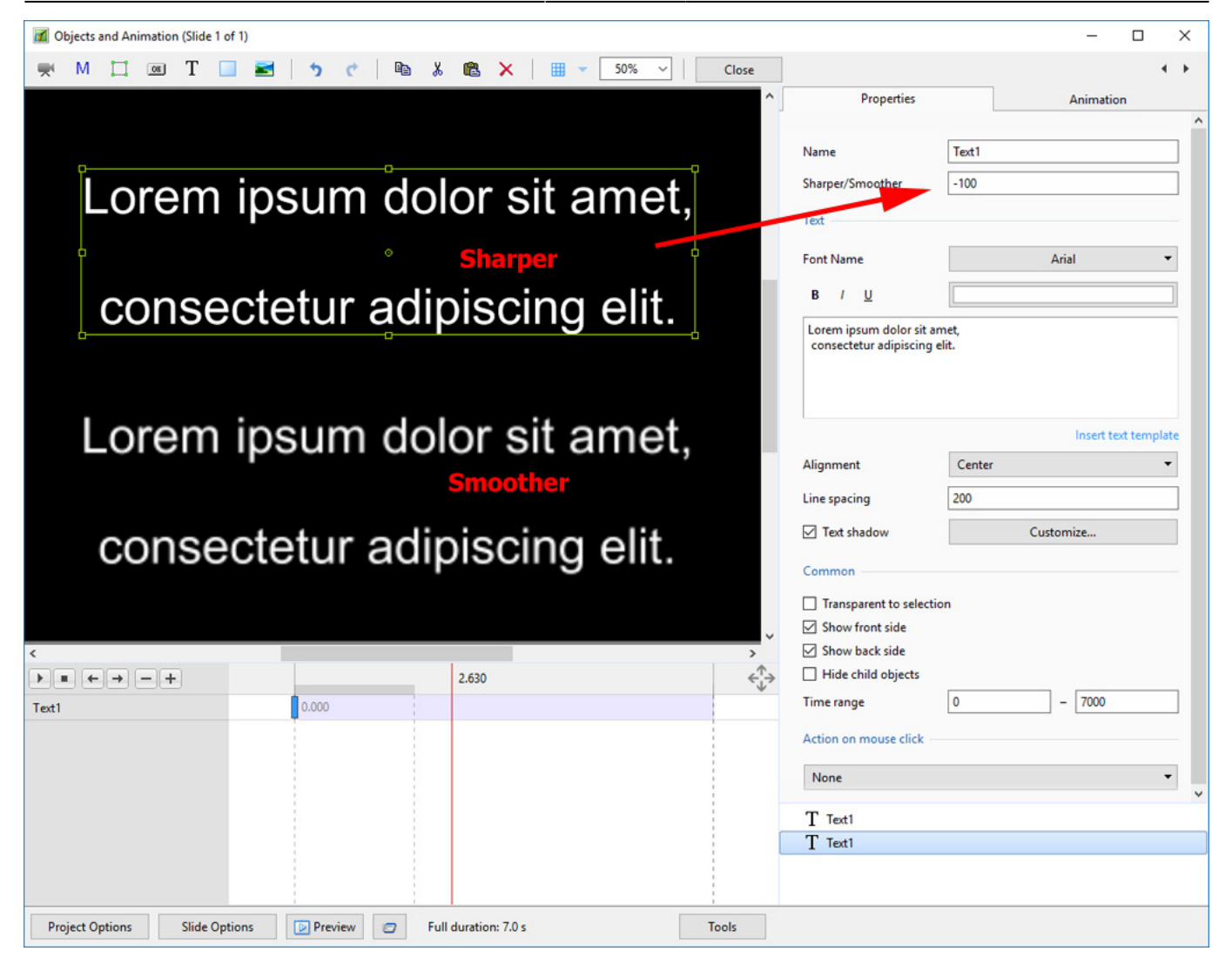

The options are (-128 / Sharper) to (128 / Smoother).

## **Text Font Preview**

- In Objects and Animation you can preview the appearance of different fonts in your text box as follows:
- Click on the FONT NAME Button and in the Drop-down Menu and **HOVER** the mouse over a Font

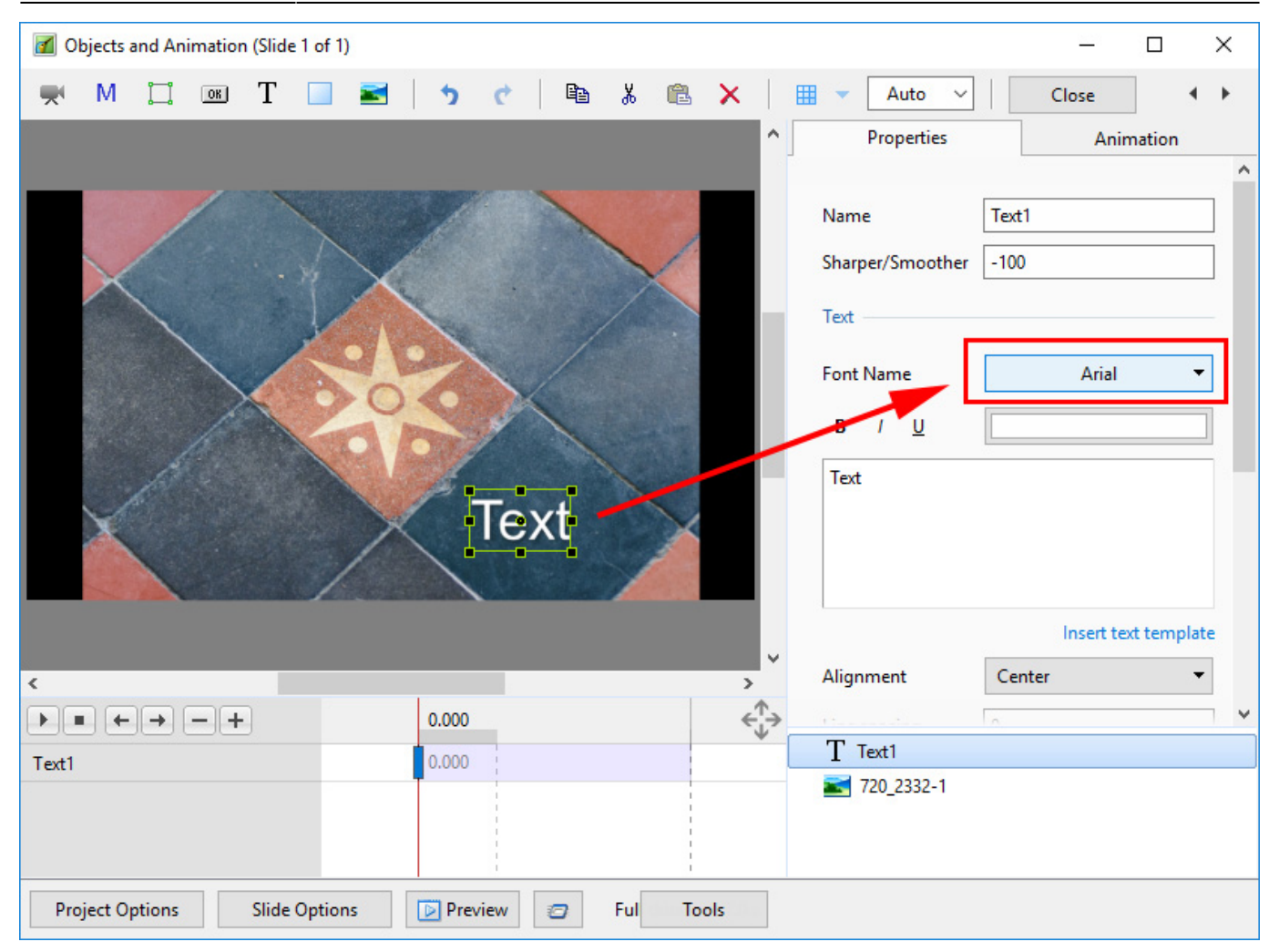

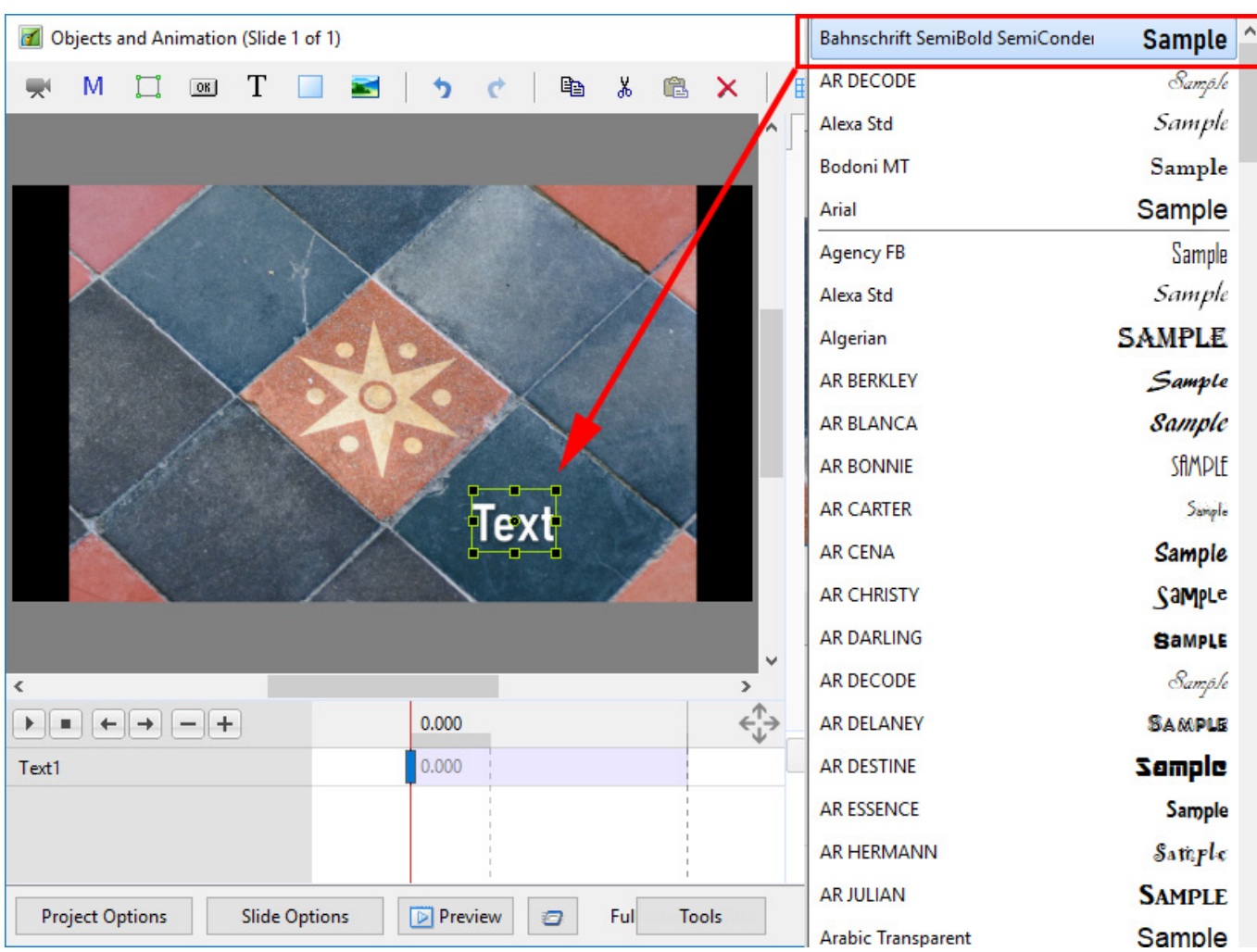

- Using the UP and DOWN ARROWS you can now scroll through the Fonts List and Preview the Font in Real Time
- Click on the Selected Font to use it
- Used Fonts will form a list of "favourites" at the top of the Fonts List

Return to [Objects and Animation/Main O&A Window](https://docs.pteavstudio.com/en-us/10.0/objectsandanimation_1/main_window)

From: <https://docs.pteavstudio.com/> - **PTE AV Studio**

Permanent link: **[https://docs.pteavstudio.com/en-us/11.0/how\\_to\\_v9/addtext?rev=1563279045](https://docs.pteavstudio.com/en-us/11.0/how_to_v9/addtext?rev=1563279045)**

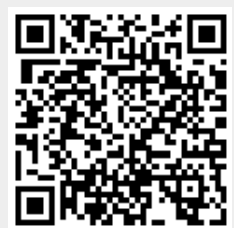

Last update: **2022/12/18 11:20**